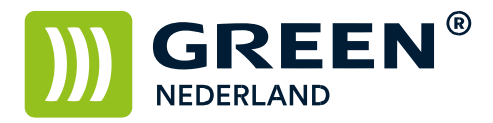

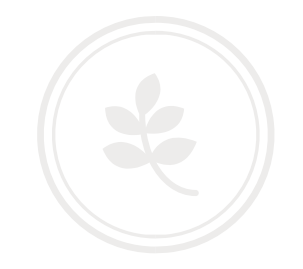

## Back up maken en herstellen van het adresboek via de Web Image Monitor (oud model)

Op de machine knippert links onderin het beeldscherm een nummer , dit is het IP adres

Noteer dit nummer ( met puntjes ) en vul dit nummer in in de adresbalk van uw web browser zodat u de Web Image Monitor van de machine te zien krijgt.( zonder WWW ervoor , alleen het nummer )

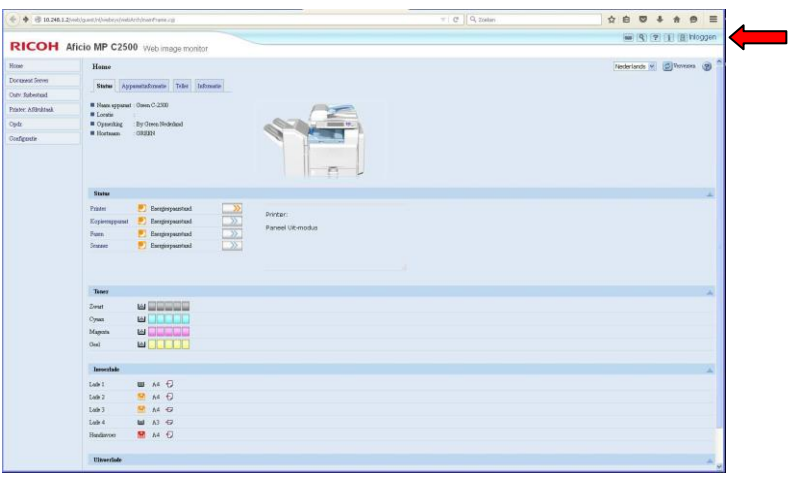

Klik rechtsboven op inloggen en log in als admin zonder wachtwoord. (of vul uw wachtwoord in als u dit heeft ingesteld)

Selecteer vervolgens links het adresboek

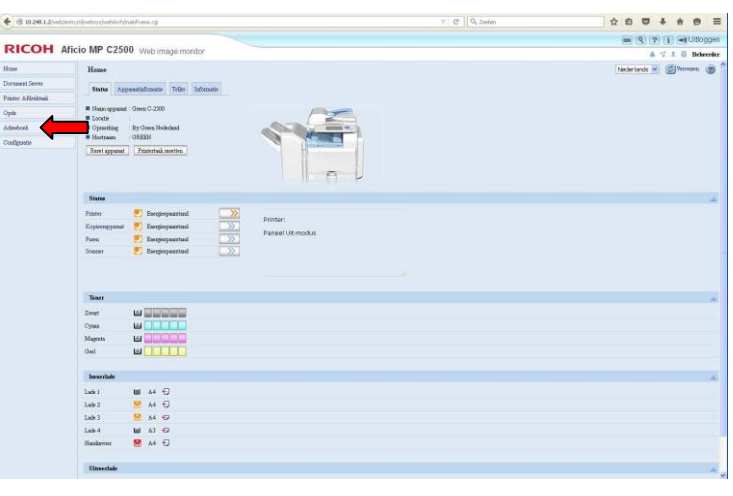

**Green Nederland | Import Export** Breinder 20, 6365 CX Schinnen, Nederland Info@greennederland.nl | greennederland.nl Heeft u vragen? Bel ons op: +31 (0)46 451 0300

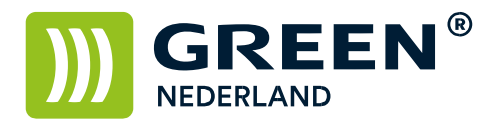

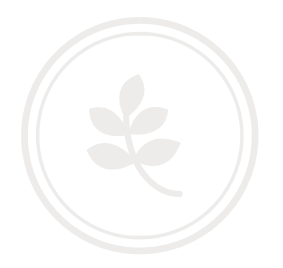

Kies hierna voor de knop onderhoud.

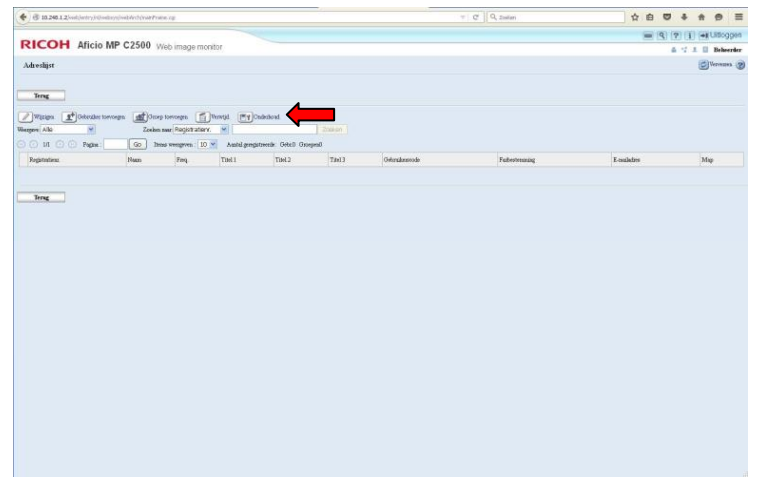

Kies hierna voor de knop Back-up

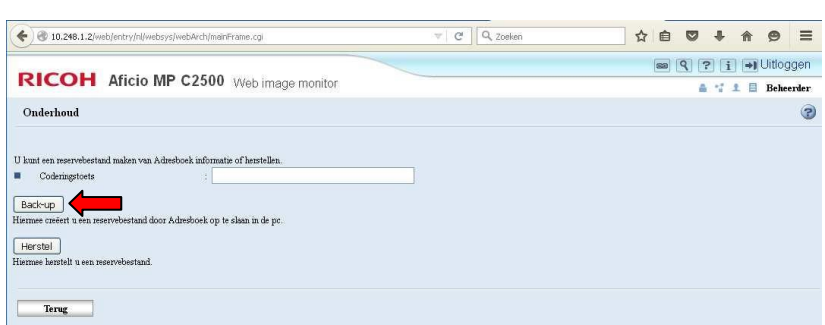

Hiermee wordt het adresboek van de machine als bestand op uw pc opgeslagen. (meestal in de map downloads)

Voor het herstellen van het adresboek , kiest u voor de knop onderhoud.

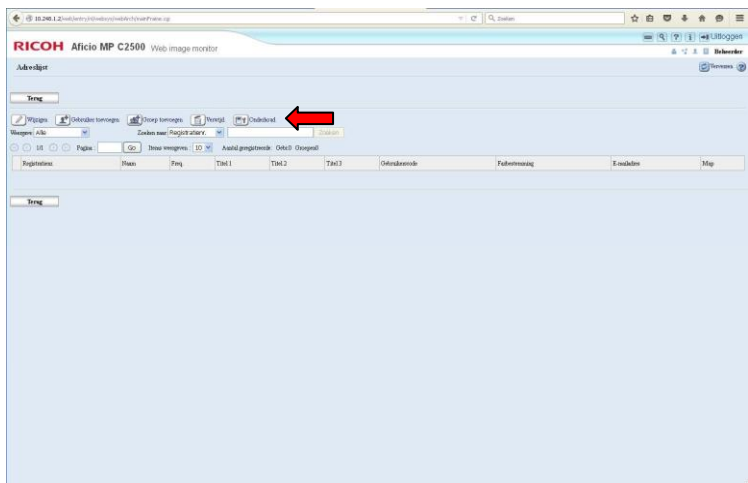

**Green Nederland | Import Export** 

Info@greennederland.nl | greennederland.nl Heeft u vragen? Bel ons op: +31 (0)46 451 0300

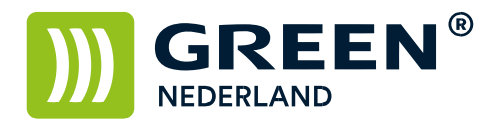

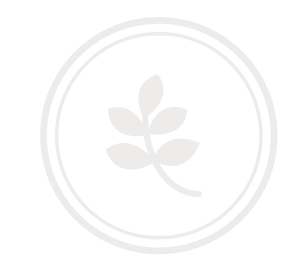

Kies hierna voor de knop herstel , en blader naar het opgeslagen adresboek bestand.

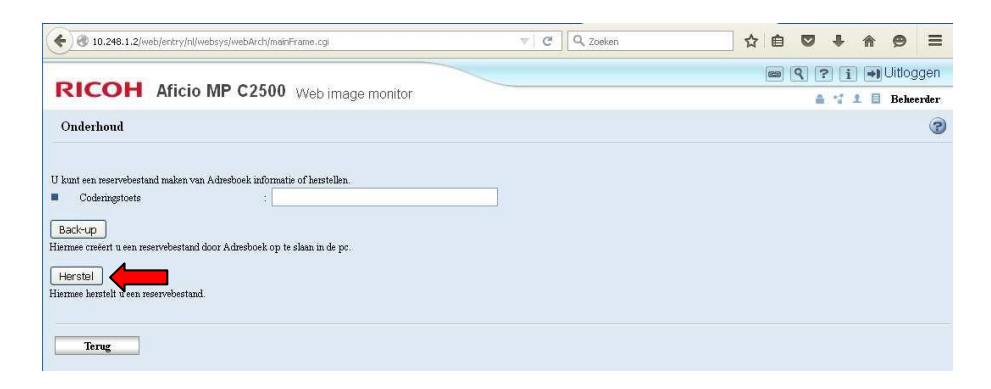

**Green Nederland | Import Export** 

Info@greennederland.nl | greennederland.nl Heeft u vragen? Bel ons op: +31 (0)46 451 0300